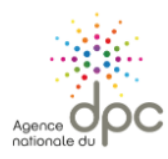

- **1/** Rendez-vous sur le site :<https://www.agencedpc.fr/professionnel/>
- 2/ Identifiez-vous pour vous connecter, ou créez un compte s'il s'agit d'une 1<sup>re</sup> inscription.
- **3/** Cliquez sur **« Inscription »**, puis sur « **Rechercher une action / s'inscrire**.

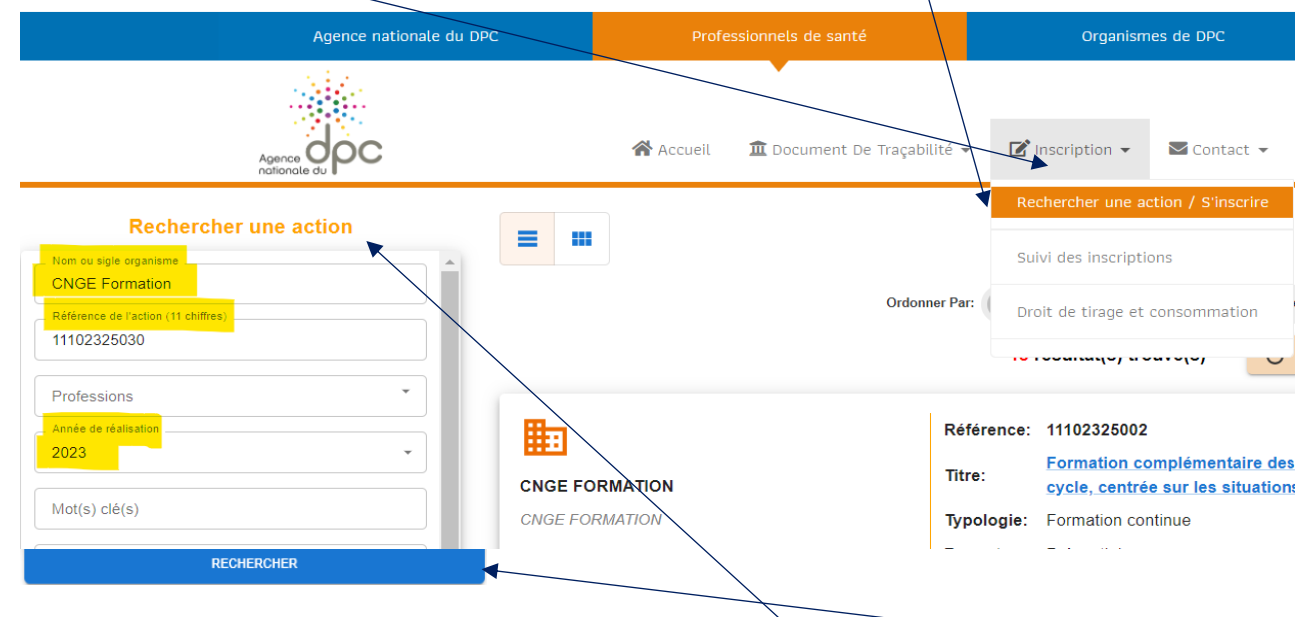

**4/** Complétez les éléments surlignés en jaune dans le bloc « **Rechercher une actions »** puis « **RECHERCHER ». 5/** Une nouvelle fenêtre s'ouvre avec la référence de la formation (ex. 11102325030).

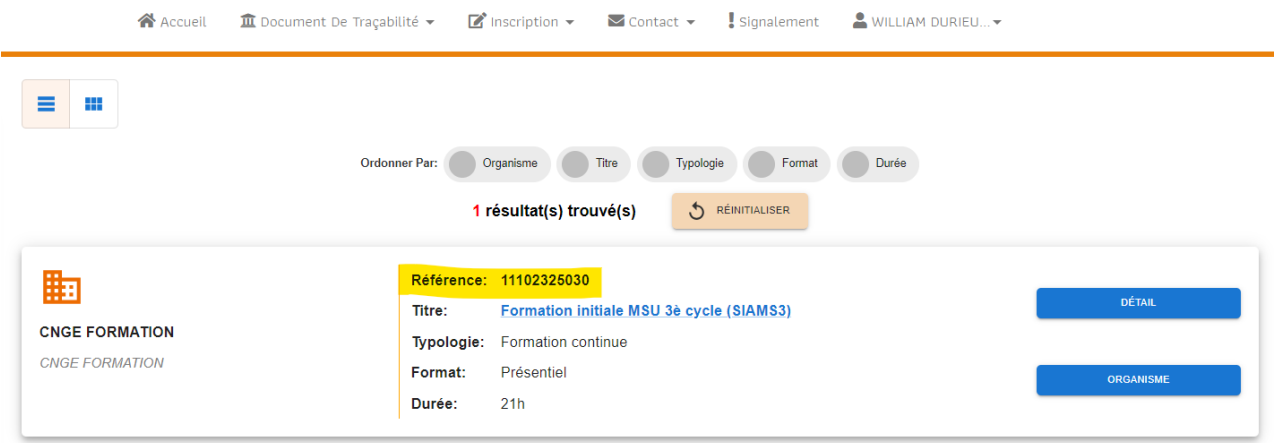

## **6/** Cliquez sur **« DETAILS »** puis sur **« LISTE SESSIONS »**

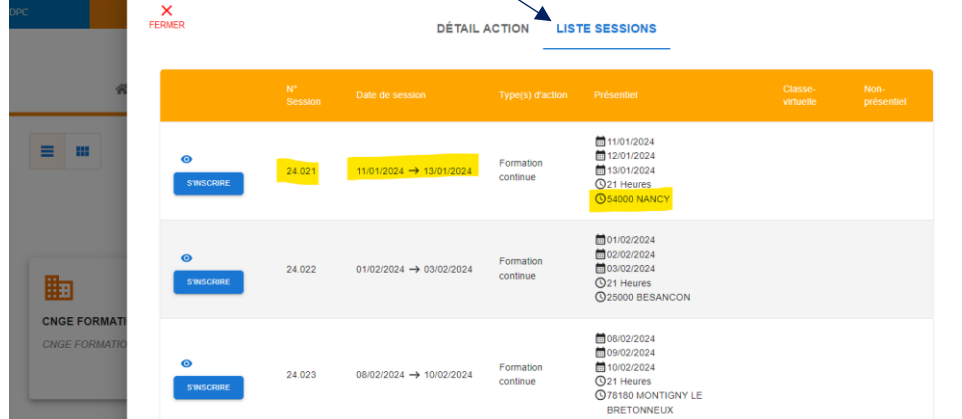

**7/** Choisissez le « N° session » (ex. 24.021) en **vérifiant bien** les dates et le lieu de la formation avant de cliquer **« S'INSCRIRE »**

**A RETENIR :** pour participer à une formation organisée par CNGE Formation et financée par l'ANDPC, il vous faudra être inscrit sur l'ANDPC **et** sur **[www.cnge-formation.fr](http://www.cnge-formation.fr/)** pour finaliser votre participation.